# **B2GNOW**

# **Subcontractor Payment Confirmation Steps**

# **Step 1:** When the Prime or General Contractor enters a payment for you (the subcontractor) will receive an **Email** similar to the following:

City of Cleveland Office of Equal Opportunity <cleveland@diversitycomplianc 2:35 PM (37 minutes ago) to me  $\sqrt{ }$ 

City of Cleveland January 2014 Subcontractor Contract Compliance Monitoring Report

Contract: ED 146 - Hot Sauce Williams Project (SF PW - No FL) Prime Contractor: Marous Brothers Construction Inc Contract Number: Temp ED 146 Audit Time Period: January 2014 Contract Compliance Officer: Barbara Esperon, (E) besperon@city.cleveland.oh.us, (P) 216-664-4151 Reference: N/A

Dear Barbara Esperon,

The Office of Equal Opportunity monitors participation on all City of Cleveland contracts with goals. To assist our office in the monitoring process, please use the link below to provide the requested subcontractor payment information for January 2014.

If you have received this notice, then you are currently listed as a SUBCONTRACTOR on an active City of Cleveland contract. You are required to respond to this notice with the payment information requested.

To respond, visit: https://cleveland.diversitycompliance.com/ca.asp?Code=TDD7JARQ&PIN=TGPDGNM9

Audit Code: TDD7JARQ Audit PIN: TGPDGNM9

To view all audits on this contract, visit: https://cleveland.diversity.compliance.com/?GO=753&TID=2458501

City of Cleveland Office of Equal Opportunity 601 Lakeside Ave, Room 335 Cleveland, Ohio 44114 (216) 664-4152 https://cleveland.diversitycompliance.com/

# Step 2: Click the hyperlink after "To respond, visit:"

To respond, visit: https://cleveland.diversitycompliance.com/ca.asp?Code=TDD7JARQ&PIN=TGPDGNM

Audit Code: TDD7JARQ Audit PIN: TGPDGNM9

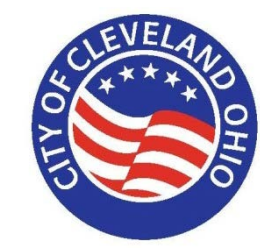

## **Step 3:** The screen below will appear:

# Certification and Compliance Reporting System

## **Option 1 - Rapid Reporting**

Use Audit Code and PIN from notification to enter payment information.

- Best for reporting one contract at a time
- Does not require login
- Cannot edit previously reported information
- Cannot attach files

### Use this method »

 $\leftarrow$ 

## **Option 2 - Login and Report**

Login using your username and password to report requested information.

- Best for reporting information for multiple contracts at the same time
- Allows editing of reported information
- Can attach files

Use this method »

Step 4: Click "Use this method" hyperlink under "Option 1 - Rapid Reporting"

# **Option 1 - Rapid Reporting**

Use Audit Code and PIN from notification to enter payment information.

- Best for reporting one contract at a time
- Does not require login
- Cannot edit previously reported information
- Cannot attach files

Use this method  $\overline{\phantom{a}}$ **Access Verification** 

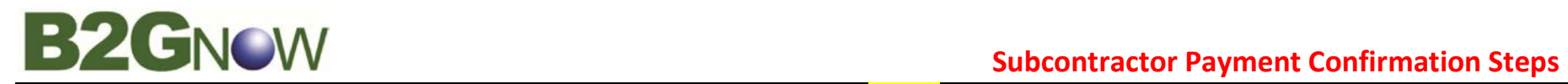

**City of Cleveland** 

# **Step 5:** Click **"Confirm Payment Received"** hyperlink to see details:

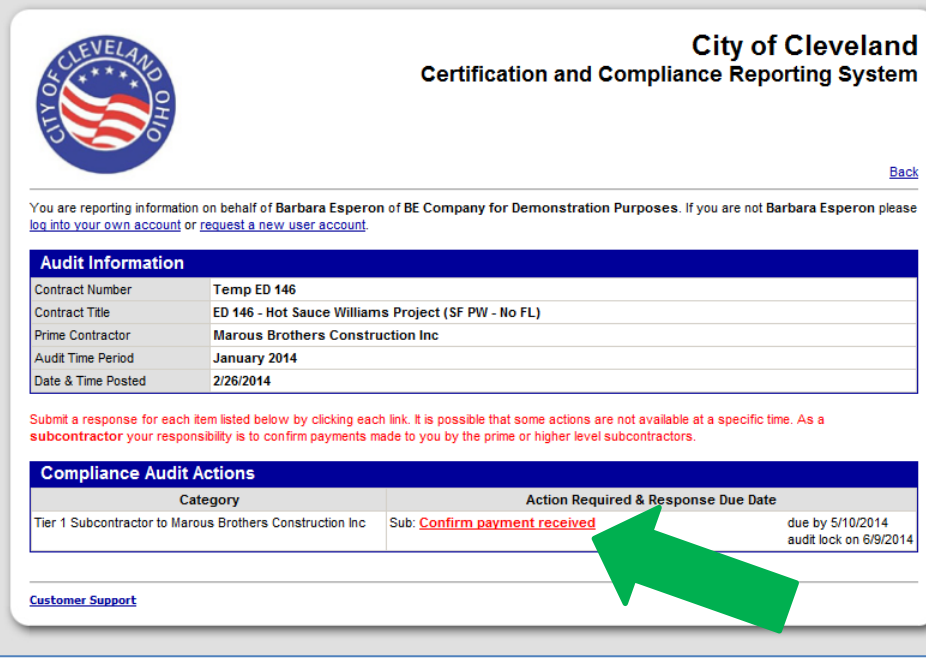

**Step 6:** Once the following screen appears, please answer the **Questions** and click **"Save"** to submit.

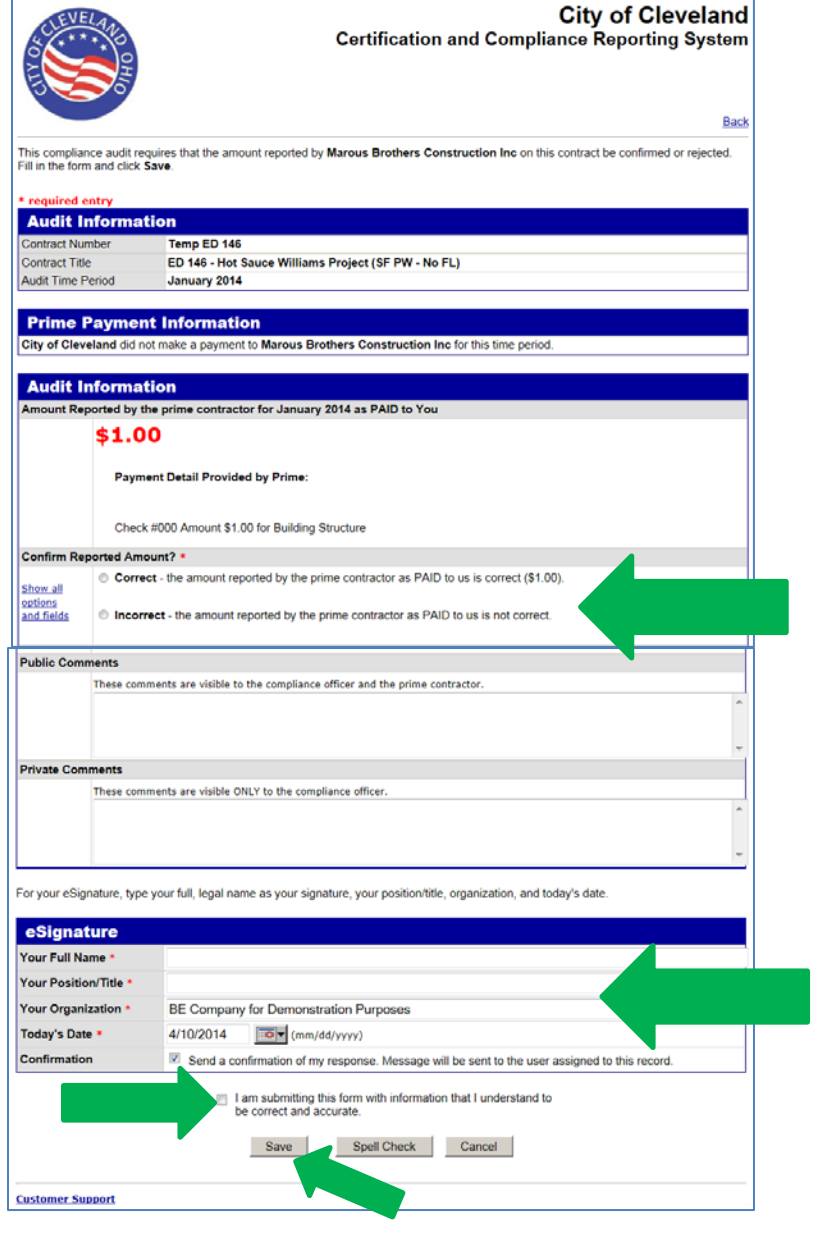

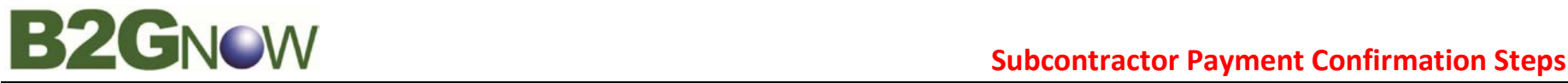

# **Another method is to confirm payments received:**

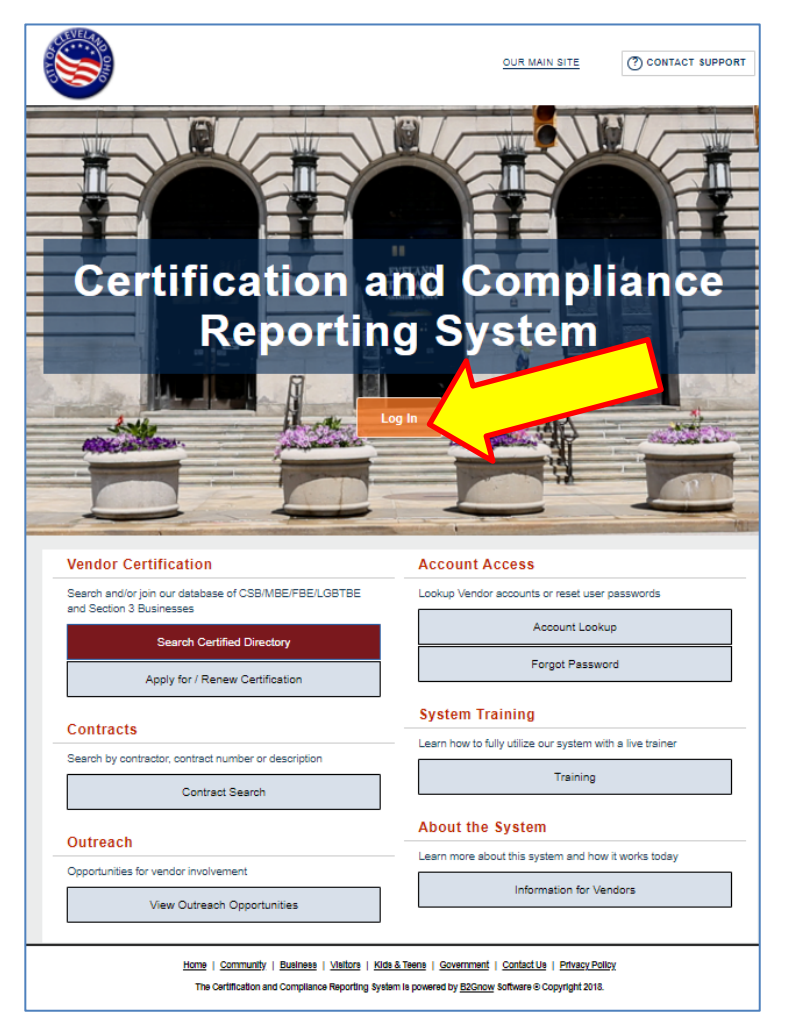

**Step 1: "Login"** to your account **Step 2:** Once you are login, the following screen will appear, click **"Incomplete Audit"** and repeat **"Steps 5 & 6 from previous page"**.

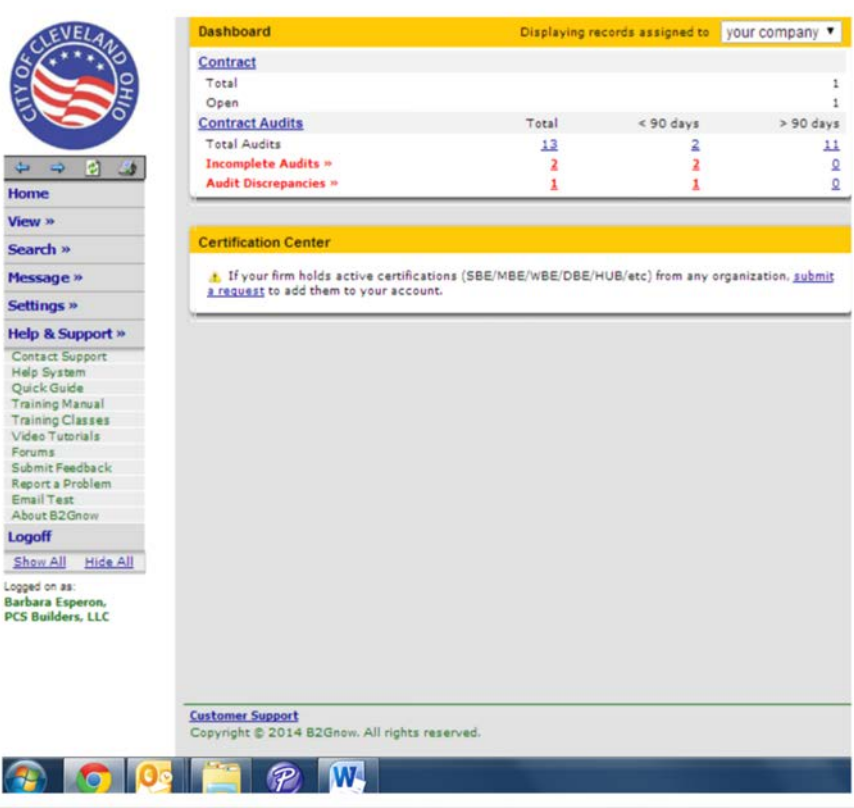

Last Update: 05-24-19 Saved as: 03. b2gnow subcontractor payments confirmation steps 4-15